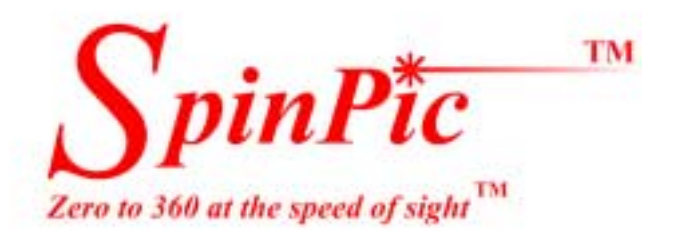

# SpinScape-1 User's Guide

Issue 1.2 November 2001

# SpinScape-1 User's Guide

#### **Legal Disclosure**

© Copyright 2001 PhotoMosaic Technologies, Inc.

SpinPic, SpinScape, and SpinTable are trademarks of PhotoMosaic Technologies, Inc.

All rights reserved. All trademarks identified by the  $\otimes$  and  $(T^M)$  are registered trademarks or trademarks, respectively. All other trademarks are properties of their respective owners. The above information is based on knowledge available at the time of publication and is subject to change without notice. Printed in the USA.

#### **Declaration of Conformity**

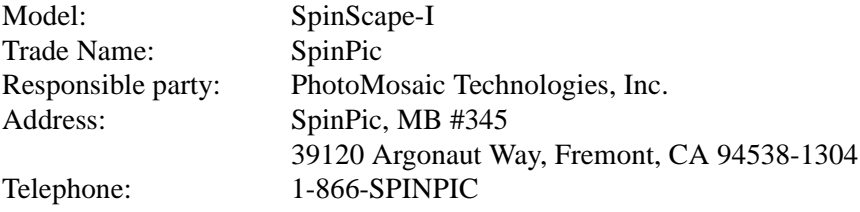

This device complies with part 15 of the FCC rules. Operation is subject to the following two conditions

- 1. This device may not cause harmful interference, and
- 2. This device must accept any interference received, including interference that may cause undesired operation.

This Class B digital apparatus meets all requirements of the Canadian Interference-Causing Equipment regulations.

#### **Radio and Television Interference**

Changes or modifications not expressly approved by PhotoMosaic Technologies, Inc. may void the user's authority to operate this equipment. The SpinScape-I has been tested and found to comply with the limits for a Class B digital device, pursuant to Part 15 of the FCC rules. These limits are designed to provide reasonable protection against harmful interference in a residential installation. The SpinScape-I generates, uses and can radiate radio frequency energy and, if not installed and used in accordance with the instructions provided, may cause harmful interference to radio communications.

There is no guarantee that interference will not occur in a particular installation. If the SpinScape-I does cause harmful interference to radio or television reception, which can be determined by turning the SpinScape-I off and on, the user is encouraged to try to correct the interference by one or more of the following measures:

- **EXECUTE:** Reorient or relocate the receiving antenna
- ! Increase the distance between the SpinScape-I and the receiver

# **Contents**

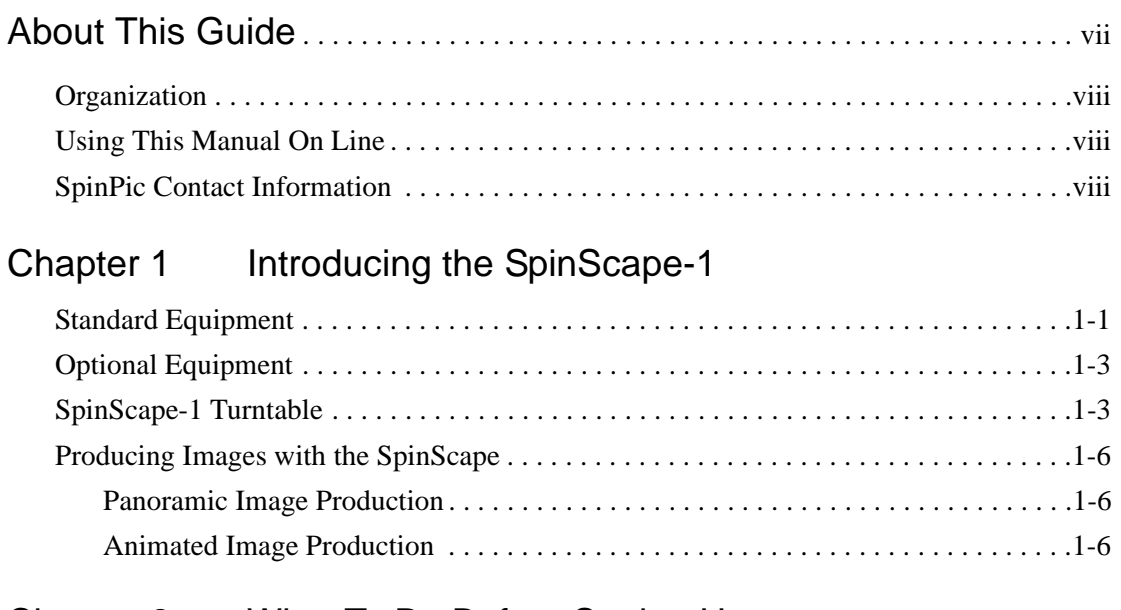

## [Chapter 2 What To Do Before Setting Up](#page-18-0)

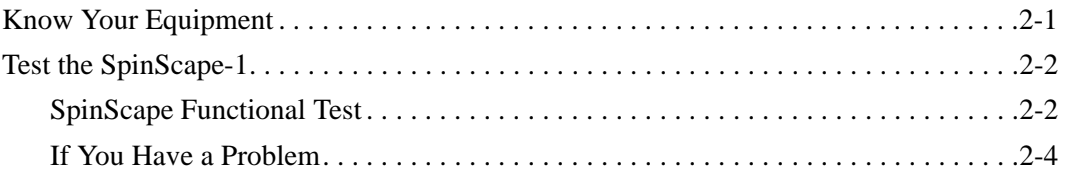

## Chapter 2 What To Do Before Setting Up (continued)

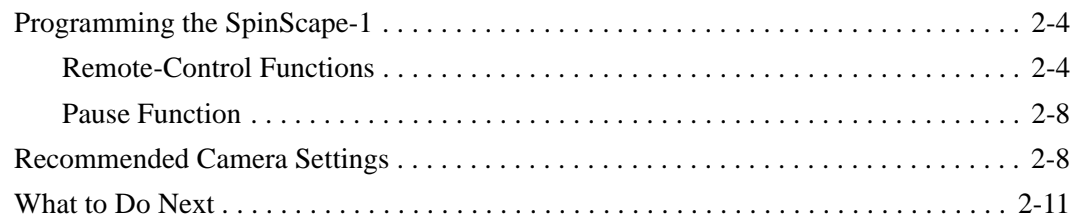

## [Chapter 3 Creating Panoramic Images](#page-30-0)

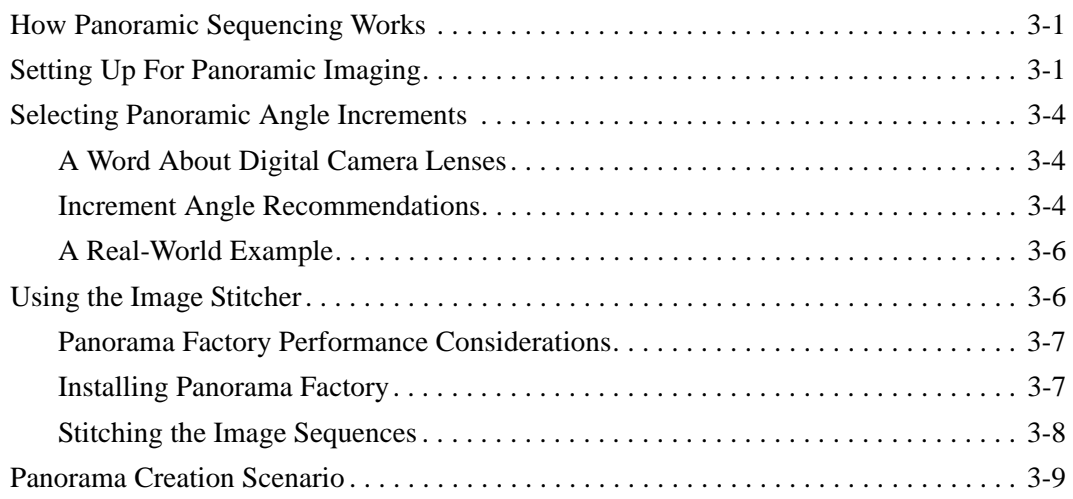

## [Chapter 4 Creating Animated Images](#page-42-0)

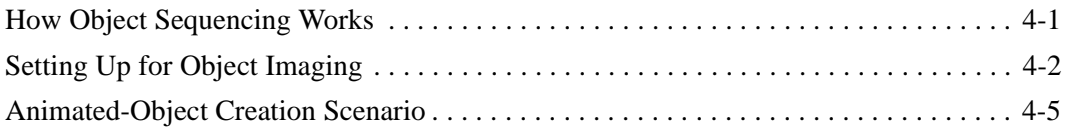

## [Chapter 5 Tips and Tricks](#page-48-0)

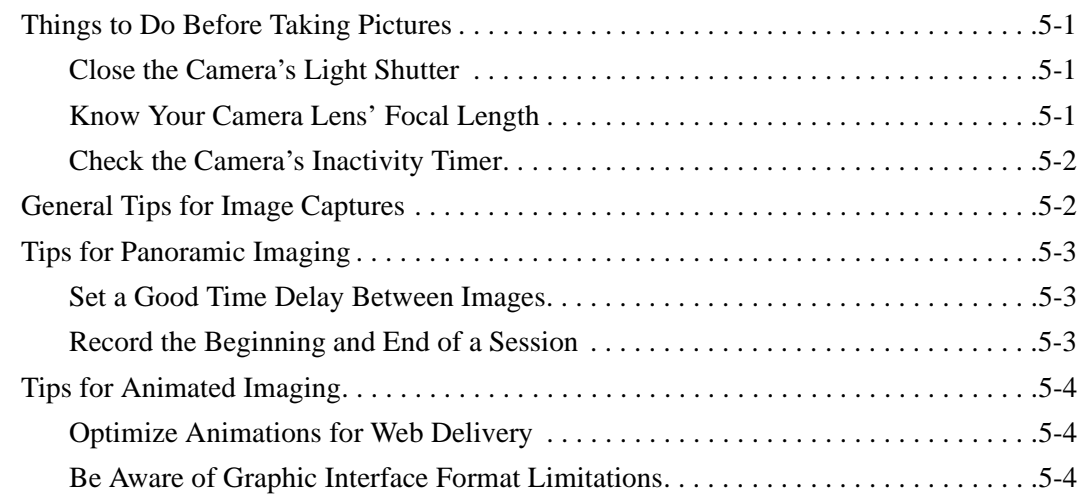

## [Chapter 6 Troubleshooting and Maintenance](#page-52-0)

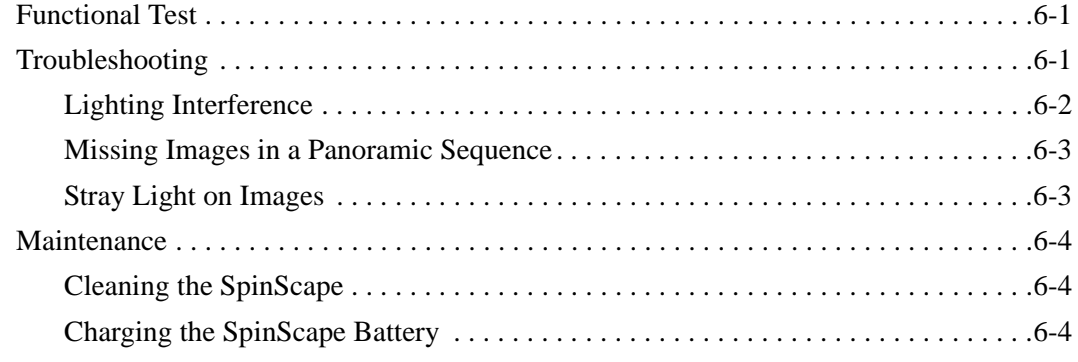

## [Appendix A Warranty Information](#page-58-0)

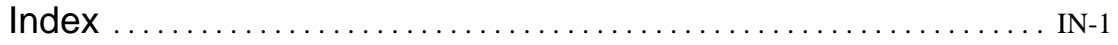

# <span id="page-10-0"></span>**About This Guide**

## <span id="page-10-1"></span>**Organization**

[Chapter 1, ''Introducing the SpinScape-1,''](#page-12-2)provides introductory information about the SpinScape's components and features.

[Chapter 2, ''What To Do Before Setting Up,''](#page-18-2)provides general information about setting up and testing the SpinScape, and includes useful hints about programming the SpinScape and optimizing your camera settings for SpinScape image sequencing.

[Chapter 3, ''Creating Panoramic Images,''](#page-30-3)describes how to set up and use the SpinScape for panoramic image sequencing, and how install and use the Panorama Factory image stitcher. It also includes a panoramic image-creation scenario.

[Chapter 4, ''Creating Animated Images,''](#page-42-2)describes how to use the SpinScape as an object turntable, and how to assemble object images into a single animated file. It also includes an animated image-creation scenario.

Chapter 5, "Tips and Tricks," provides SpinScape usage guidelines that can help you produce successful panoramic or animated image sequences.

Chapter 6, "Troubleshooting and Maintenance," provides information about what to do if you suspect that the SpinScape is not operating properly. It also describes how to maintain the SpinScape in optimum working condition.

[Appendix A, ''Warranty Information,''](#page-58-1)provides SpinPic product warranty information, along with instructions about how to return a product for warranty service.

## <span id="page-11-0"></span>**Using This Manual On Line**

An online version of this guide is available on the SpinScape-1 Software CD, as well as on the SpinPic Web site. The following conventions are used for online manual use:

- From the Table of Contents, click the chapter or section name, or the page number, to jump to the Contents topic.
- From the Index, click the page number to jump to the Index topic.
- $\blacksquare$  Text underlined in blue links to a Web page
- $\blacksquare$  Text underlined in green links (jumps to) the underlined topic.

## <span id="page-11-1"></span>**SpinPic Contact Information**

Direct all comments and inquiries to support@spinpic.com, and include detailed information related to your inquiry. You can also request by telephone at at 1-866-SPINPIC

1

# <span id="page-12-2"></span>**Introducing the SpinScape-1**

<span id="page-12-0"></span>The SpinScape-1 is a programmable, microprocessor-controlled turntable that works with your camera to create image sequences. The images created during these sequences can then be electronically combined, on your PC, to form either panoramic or animated digital images.

## <span id="page-12-1"></span>**Standard Equipment**

The system consists of the following standard equipment:

- <span id="page-12-5"></span>! **SpinScape**−Programmable device that positions the camera or object to capture image sequences. Image sequencing is set using either the remote control (preferred method) or the setup switches on the SpinScape control panel.
- <span id="page-12-4"></span>■ **Sony remote control**–Device you use to remotely program and control the SpinScape.
- <span id="page-12-3"></span>! **Camera bracket**−Bracket with which you attach your camera to the SpinScape.
- <span id="page-13-2"></span>! **Bubble level**−Device you use to ensure that the SpinScape is level. The level can be mounted in one of two locations on the SpinScape.
- <span id="page-13-1"></span>■ **Battery charger**–Device you use to charge the SpinScape battery.
- <span id="page-13-0"></span>! **Hex keys (2)**−Tools you use to adjust the SpinScape camera bracket and to reposition the SpinScape bubble level.
- <span id="page-13-4"></span>! **SpinScape-1 CD,**−Software CD-ROM that includes the following:
	- Panorama Factory Ver. 2.3 (SpinPic edition), the software utility that enables you to stitch together SpinScape image sequences to create a composite panoramic image.
	- SpinScape-1 User's Guide (this manual) in .PDF format. If you want to use the manual on line, you must have Adobe Acrobat Reader installed on your computer (you can download Reader from the SpinPic Web site).

#### **Note:**

<span id="page-13-3"></span>Although Panorama Factory is compatible with Intel-based PCs running Windows 98 (or later) operating systems, the software works best on a system equipped with an Intel Pentium III (or later) CPU.

If any of these components are missing from your SpinScape package, contact SpinPic Technical Support by telephone at

<span id="page-13-5"></span>866 SPINPIC

on the Web at

<span id="page-13-6"></span>**[www.spinpic.com](www.spinpic.com )**

or by e-mail at support@spinpic.com.

## <span id="page-14-0"></span>**Optional Equipment**

<span id="page-14-4"></span>Several options are available for the SpinScape, including

- **120VAC charger–SpinScape battery charger for systems** shipped within the domestic United States. One such charger is included with each SpinScape-1.
- **100 to 240VAC charger–SpinScape battery charger for use** on international (100 to 240VAC) 50/60Hz systems.
- <span id="page-14-3"></span>! **Camera trigger attachment**−Device that enables the SpinScape controller to transmit image-capture commands to the camera.
- <span id="page-14-5"></span>! **12-inch SpinTable**−White circular platform for use in object photography
- <span id="page-14-6"></span><span id="page-14-2"></span>! **Pneumatic Release** (includes gantry)− Device that emulates the action of a finger pressing the camera's shutter release button (for use with cameras that do not provide an external trigger capability).

The SpinPic Web site provides the most up-to-date information about SpinScape product releases, equipment options, and supported cameras.

## <span id="page-14-1"></span>**SpinScape-1 Turntable**

The SpinScape-1 is pictured in **[Figure 1-1](#page-15-0)**, with a digital camera attached.

#### **Note:**

The camera and camera cable pictured in [Figure 1-1a](#page-15-0)re not included with the SpinScape system.

<span id="page-15-1"></span><span id="page-15-0"></span>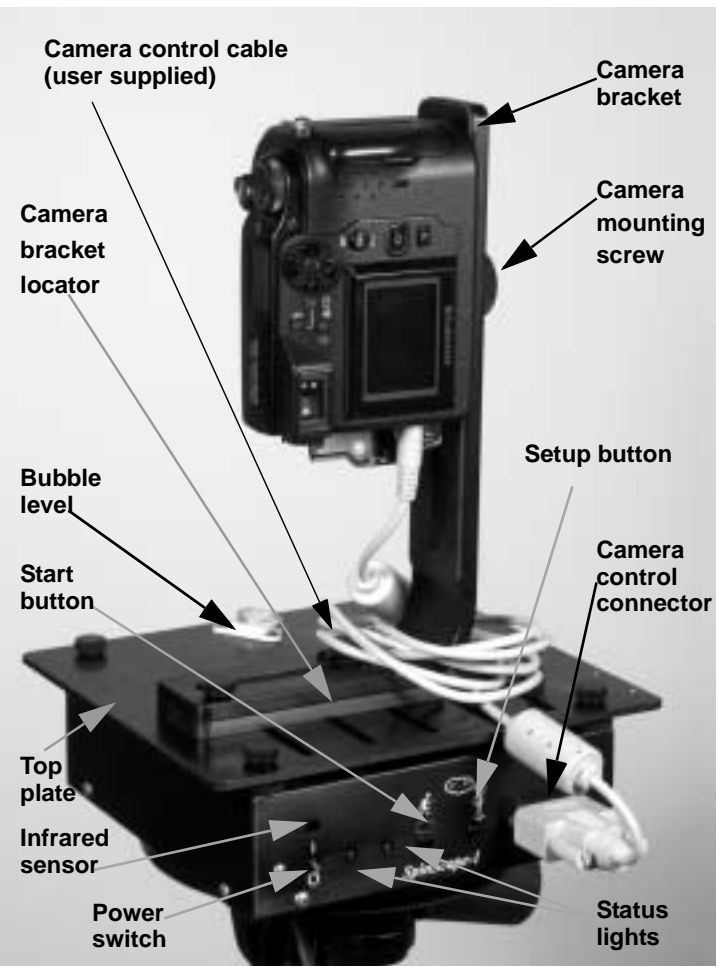

**Figure 1-1. SpinScape-1 Features**

<span id="page-15-3"></span><span id="page-15-2"></span>[Table 1-1](#page-16-0) describes the SpinScape features depicted in [Figure 1-1](#page-15-0). Because you perform many tasks using the SpinScape control panel, control panel functions are listed first.

<span id="page-16-16"></span><span id="page-16-15"></span><span id="page-16-14"></span><span id="page-16-13"></span><span id="page-16-12"></span><span id="page-16-10"></span><span id="page-16-9"></span><span id="page-16-8"></span><span id="page-16-7"></span><span id="page-16-6"></span><span id="page-16-4"></span><span id="page-16-3"></span><span id="page-16-2"></span><span id="page-16-1"></span>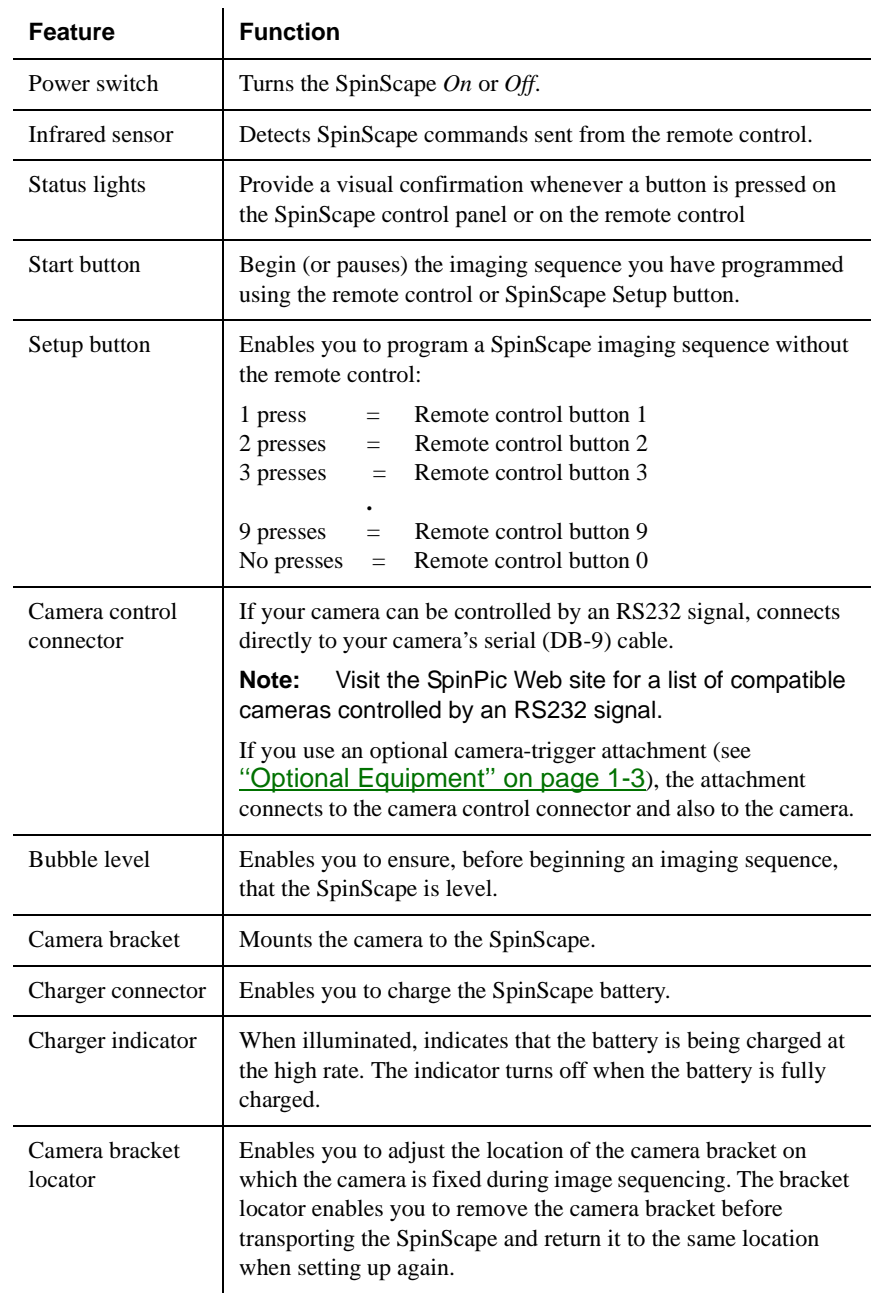

<span id="page-16-11"></span><span id="page-16-5"></span><span id="page-16-0"></span>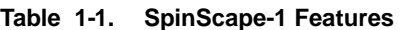

## <span id="page-17-0"></span>**Producing Images with the SpinScape**

<span id="page-17-3"></span>You can use the SpinScape to produce two types of digital images: *panoramic images* and *animated images*. Although panoramic captures produce a very different composite image than captures you do for animation purposes, the method of producing these images is similar.

#### **Note:**

The SpinScape-1 system supports several types digital camera (visit the SpinPic Web site for up-to-date information about supported cameras). Although 35 mm cameras should also work with the SpinScape system, they have not been tested by SpinSpic.

### <span id="page-17-1"></span>**Panoramic Image Production**

<span id="page-17-5"></span>A SpinScape panoramic image is comprised of several individual images that you capture using your camera with the SpinScape. The individual images are *stitched together* to form a composite image (see [''Using the Image Stitcher'' on page 3-6](#page-35-2). Each composite panoramic image can provide up to a 360-degree view of a site you photograph using your camera with the SpinScape.

#### **Note:**

<span id="page-17-4"></span>The SpinScape is pre-programmed at the factory to facilitate the production of 90°, 180°, and 360° panoramic images using typical camera settings. For information about using pre-programmed parameters, see "Programming the SpinScape-1" on page 2-4.

## <span id="page-17-2"></span>**Animated Image Production**

Like a panoramic image, a SpinScape animated image is comprised of several individual images that you capture using your camera with the SpinScape. However, when capturing image sequences for animation, the *object* you are photographing for animation purposes

# <span id="page-18-2"></span><span id="page-18-0"></span>**What To Do Before Setting Up**

2

## <span id="page-18-1"></span>**Know Your Equipment**

<span id="page-18-3"></span>If you are unfamiliar with your camera's features, take the time now to read the manual provided with the camera. The more you know about your camera's features, the more successful you will be in capturing the SpinScape-1 image sequences you want.

#### **Note:**

Camera functions, as well as the method you use to set up the functions, vary according to manufacturer. Therefore, the way you set the camera functions recommended in this manual, and the results achieved with those settings, will also vary from camera to camera.

Ideally, the SpinScape triggers the camera to take a shot shortly after the camera has come to rest at a new position. Many, but not all, digital cameras can be triggered electronically by means of a serial cable. Some cameras provide other means for external triggering, and some have no means at all of accepting external triggers. Unfortunately, there are no standards that apply to all cameras for this functionality. If your camera does not support external triggering, you may want to order the optional SpinPic Pneumatic release (see [page 1-3](#page-14-2)).

SpinPic continues to develop optional accessories for the SpinScape that provide electronic triggering for an increasing range of cameras. Please visit the SpinPic Web site [\(www.spinpic.com\)](www.spinpic.com) for a current list of cameras for which triggering compatibility with the SpinScape has been verified.

## <span id="page-19-0"></span>**Test the SpinScape-1**

<span id="page-19-4"></span>Before you program your SpinScape for panoramic sequencing (see [page 3-1](#page-30-4)) or object sequencing ([page 4-1](#page-42-3)), take a few minutes to test the operation of the SpinScape. Before you begin, make sure you have the remote control handy, and ensure that the TV button (upper right corner of the control) has been activated.

### <span id="page-19-2"></span><span id="page-19-1"></span>**SpinScape Functional Test**

<span id="page-19-3"></span>The following procedure will familiarize you with the basic operation of the SpinScape.

#### **Note:**

Refer to [Figure 1-1 on page 1-4](#page-15-1) if you are not already familiar with the SpinScape control panel.

- 3. **Turn on the SpinScape** by flipping the Power switch to the **I** (*On*) position. The SpinScape rotates slightly back-and-forth, to ensure that it is accurately positioned for operation. When the SpinScape is ready for use, the status lights illuminate, then blink twice and turn off.
- 4. **Test the clockwise step-rotation** of the SpinScape. Point the remote control toward the SpinScape infrared sensor; then press the **0** button. The SpinScape rotates in 1.5° increments,

in a clockwise direction. Press **0** again (or any other remote control button) to stop the rotation.

Repeat this step, this time using the remote control [VOL **+**] button to also rotate the SpinScape clockwise in 1.5° increments.

- 5. **Test the counterclockwise step-rotation** of the SpinScape. Point the remote control toward the SpinScape infrared sensor; then press the volume [VOL −] button. The SpinScape rotates counterclockwise in 1.5° increments. Press [VOL –] again (or any other remote control button) to stop the rotation.
- 6. **Test the clockwise continuous-rotation** of the SpinScape. Point the remote control toward the SpinScape infrared sensor; then press the channel up [CH **+**] button. The SpinScape rotates continuously in a clockwise direction. Press [CH **+**] again (or any other remote control button) to stop the rotation.
- 7. **Test the counterclockwise continuous-rotation** of the SpinScape. Point the remote control toward the SpinScape infrared sensor; then press the channel down [CH −] button. The SpinScape rotates continuously in a counterclockwise direction. Press [CH −] again (or any other remote control button) to stop the rotation.

You are now ready to use the SpinScape for either panoramic image sequencing (see Chapter 3, "Creating Panoramic Images") or for object sequencing (see [Chapter 4, ''Creating Animated Images''](#page-42-2)). Both types of image sequencing use incremental rotation.

### <span id="page-21-0"></span>**If You Have a Problem**

<span id="page-21-5"></span>If you experience difficulties in testing the SpinScape, first charge the battery in the SpinScape. For instructions on charging the battery, see [Chapter 6, ''Troubleshooting and Maintenance.''](#page-52-3)

<span id="page-21-7"></span>[For problems that you cannot resolve by reading the documentation](www.spinpic.com/support )  for your camera or SpinScape, please contact SpinPic Technical Support at support@spinpic.com.

## <span id="page-21-3"></span><span id="page-21-1"></span>**Programming the SpinScape-1**

<span id="page-21-6"></span>Typically, you program the movement of the SpinScape using the supplied remote-control device. However, the Pause function is available only from the SpinScape **Start** button. If you have not already done so, familiarize yourself with the rotational capabilities of the SpinScape by performing the functional tests described in this chapter (see [page 2-2](#page-19-1)).

### <span id="page-21-2"></span>**Remote-Control Functions**

<span id="page-21-4"></span>[Table 2-2](#page-22-0) describes SpinScape functions you can program using the remote-control device. Unless otherwise noted, you can also perform these functions using the Setup button on the SpinScape control panel (see [Figure 1-1 on page 1-4](#page-15-1)).

On [Table 2-2](#page-22-0), dashes (−) are used to indicate button sequences on the remote control. For example, if you are told to press **9**−**0**−**1**−**5**, you should first press the **9** button, then the **0** button, then the **1** button, then the **5** button.

<span id="page-22-4"></span>

| <b>This button</b> | <b>Performs this function</b>                                                                                                    | <b>Comments</b>                                                                                                    |
|--------------------|----------------------------------------------------------------------------------------------------|----------------------------------------------------------------------------------------------------|
| $\mathbf{1}$       | Initiate a panoramic image<br>sequence covering 90°:                                                                                                    | Use the $[CH +]$ or $[CH -]$ button to position the<br>camera at the center of the desired panoramic view.                                                                                                    |
|                    | From the current position, retract<br>$45^{\circ}$ before capturing the first<br>image. For each subsequent<br>image, rotate clockwise by the<br>amount defined as the increment<br>from the previous position<br>(default is $22.5^\circ$ ).<br>Following the final image,<br>reposition the SpinScape to its<br>original location.                                                         | If the incremental angle divides evenly into 90°,<br>the final image is taken at $+45^{\circ}$ relative to the<br>starting location. If the increment does not divide<br>evenly into 90°, the sequence completes at the first<br>position after reaching $+45^{\circ}$ from the starting<br>location.<br>$22.5^{\circ}$ increments produce 5 images over 90 $^{\circ}$ . This<br>increment is usually satisfactory when the camera<br>lens is set to wide angle. However, if the camera<br>lens is zoomed in, $22.5^{\circ}$ increments may not<br>provide sufficient overlap between adjacent<br>images-resulting in stitched images that are<br>unsatisfactory.<br>If you use the default increment of 22.5, Function 1<br>initiates a 5-image sequence, symmetrically placed<br>with respect to the starting location. |
| $\overline{2}$     | Initiate a panoramic image<br>sequence covering $180^\circ$ :<br>From the current position, retract<br>90° before capturing the first<br>image. For each subsequent<br>image, rotate clockwise by the<br>amount defined as the increment<br>from the previous position<br>(default is $22.5^\circ$ ).<br>Following the final image,<br>reposition the SpinScape to its<br>original location. | Position the camera in the middle of the desired<br>panoramic view. (As a convenience, the actual<br>captured view contains half the field of view on<br>each side of the 180 <sup>°</sup> span.)<br>If the incremental angle divides evenly into 180°,<br>the final image is taken at $+90^\circ$ relative to the<br>starting location. If the increment does not divide<br>evenly into 180°, the sequence completes at the<br>first position after reaching $+90^{\circ}$ from the starting<br>location.<br>If you use the default increment of $22.5^\circ$ ,<br>Function 2 initiates a 9-image sequence,<br>symmetrically placed with respect to the starting<br>location.                                                                                                    |

<span id="page-22-5"></span><span id="page-22-3"></span><span id="page-22-2"></span><span id="page-22-1"></span><span id="page-22-0"></span>**Table 2-2. SpinScape-1 Programmable Functions**

<span id="page-23-3"></span><span id="page-23-2"></span><span id="page-23-1"></span><span id="page-23-0"></span>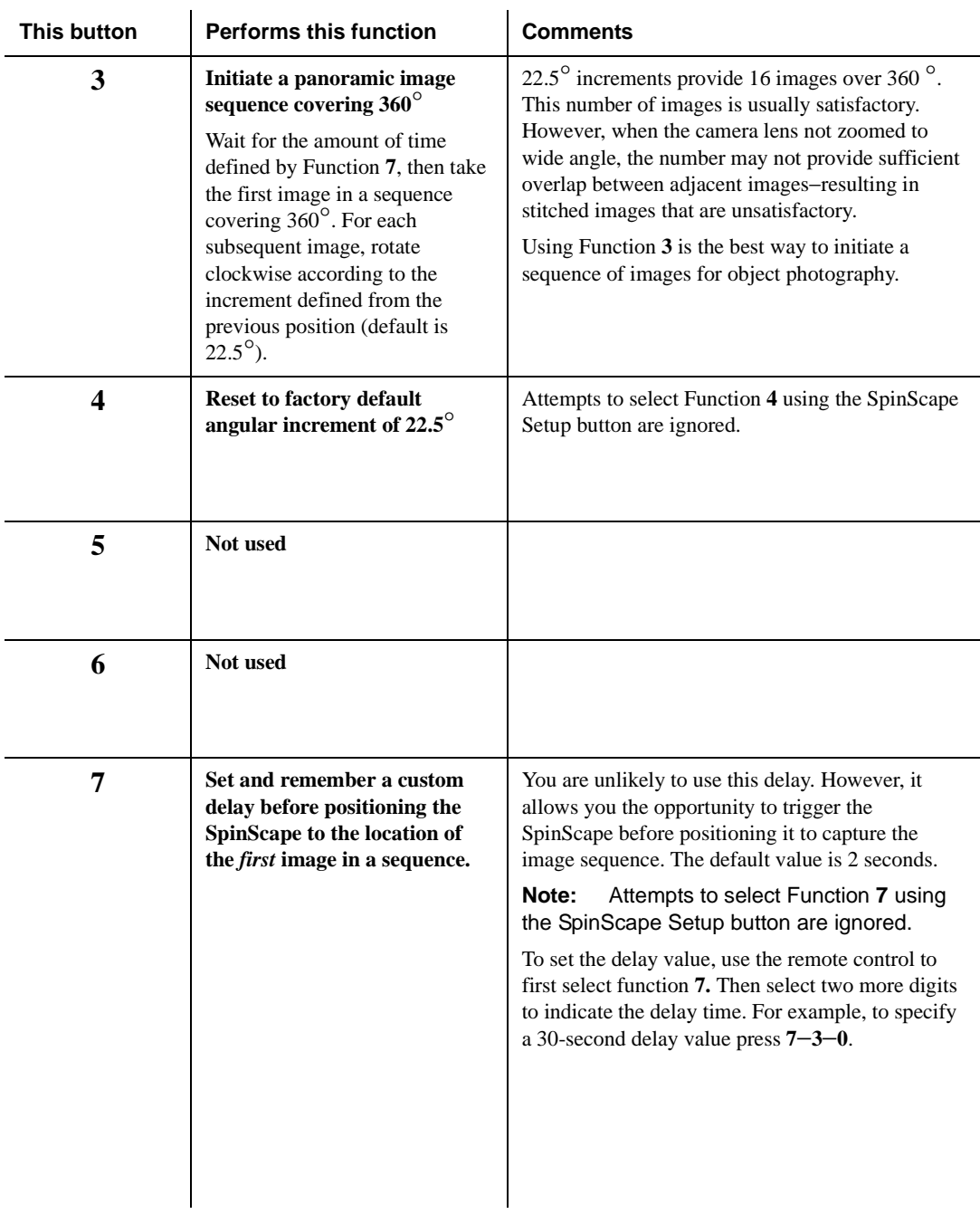

<span id="page-24-4"></span><span id="page-24-3"></span><span id="page-24-2"></span><span id="page-24-1"></span><span id="page-24-0"></span>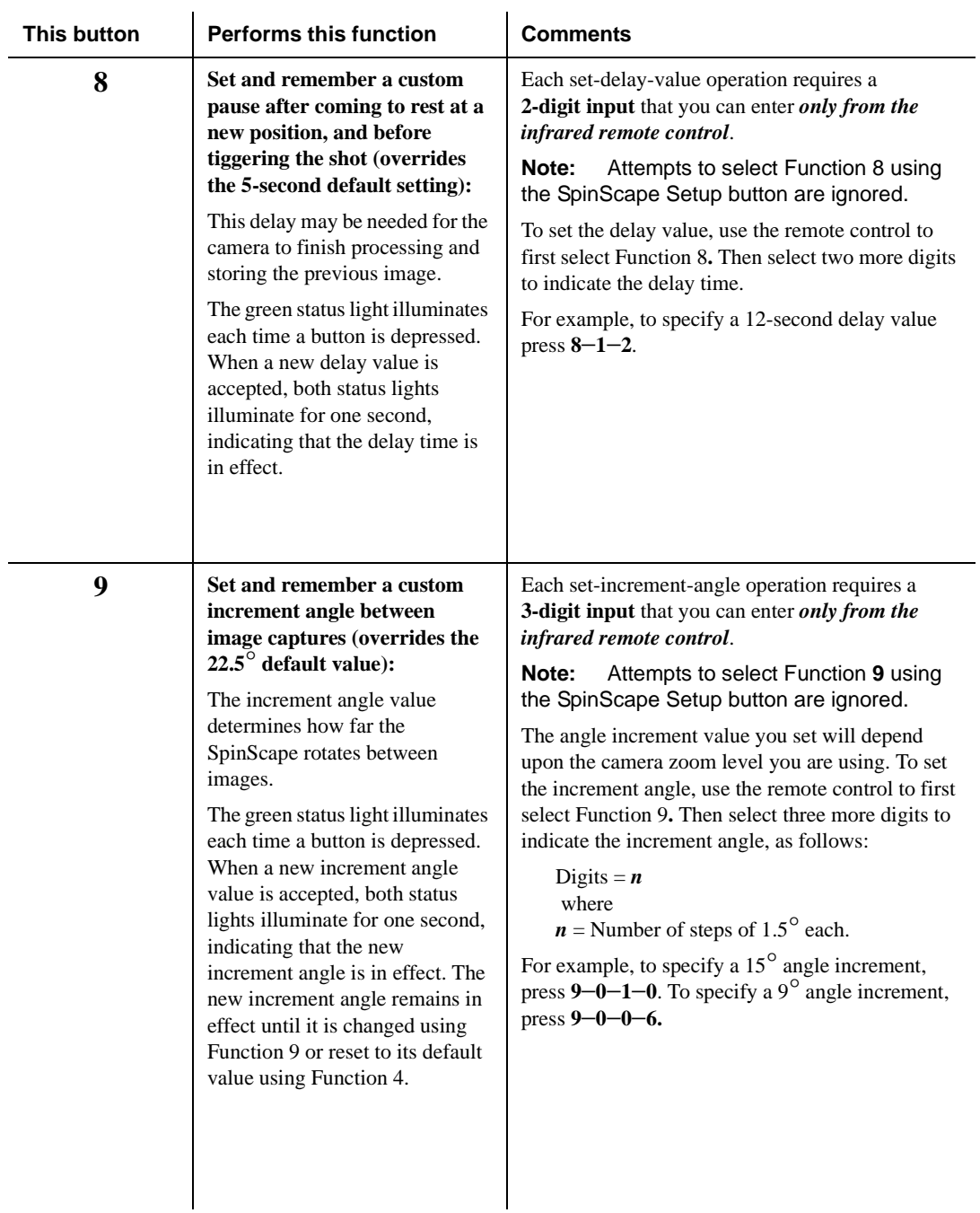

<span id="page-25-6"></span><span id="page-25-4"></span><span id="page-25-3"></span>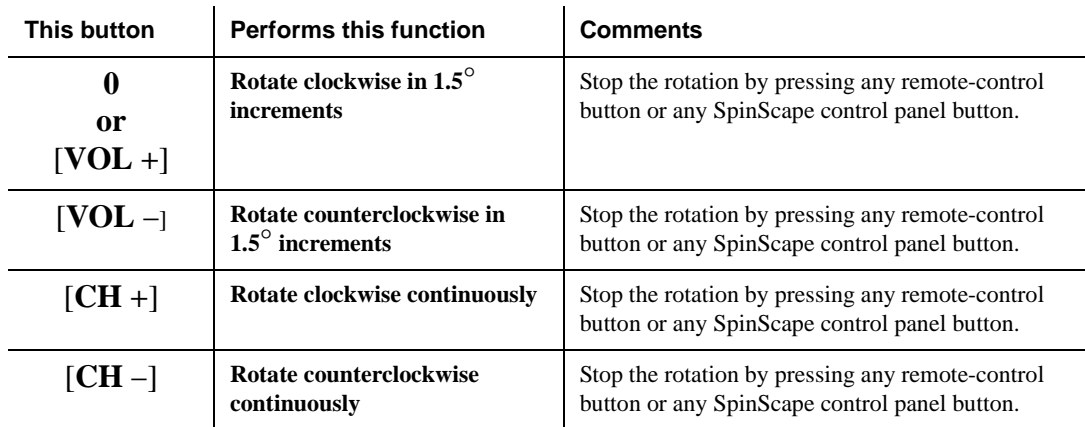

## <span id="page-25-5"></span><span id="page-25-0"></span>**Pause Function**

<span id="page-25-8"></span><span id="page-25-7"></span>You can use the SpinScape **Start** button to pause the system as it rotates from one image-capture position to another. This function is useful for eliminating unwanted objects from a panoramic sequence, which can appear after sequencing begins. For example, a real estate agent might want to pause an image-capture sequence if, in attempting to capture the ambience of a quiet neighborhood, a large truck suddenly appears on the scene and blocks the view of a tree-lined street. Once the truck has past, the agent can then resume the sequence.

To pause the SpinScape's rotation during image sequencing, press the SpinScape **Start** button. Press **Start** again to resume image-capture sequencing.

## <span id="page-25-1"></span>**Recommended Camera Settings**

<span id="page-25-2"></span>This section provides general guidelines for the camera settings that work best with the SpinScape. Not all of the settings are available for all cameras. When more than one recommendation is suggested, it is likely that only one recommendation will apply.

<span id="page-26-1"></span><span id="page-26-0"></span>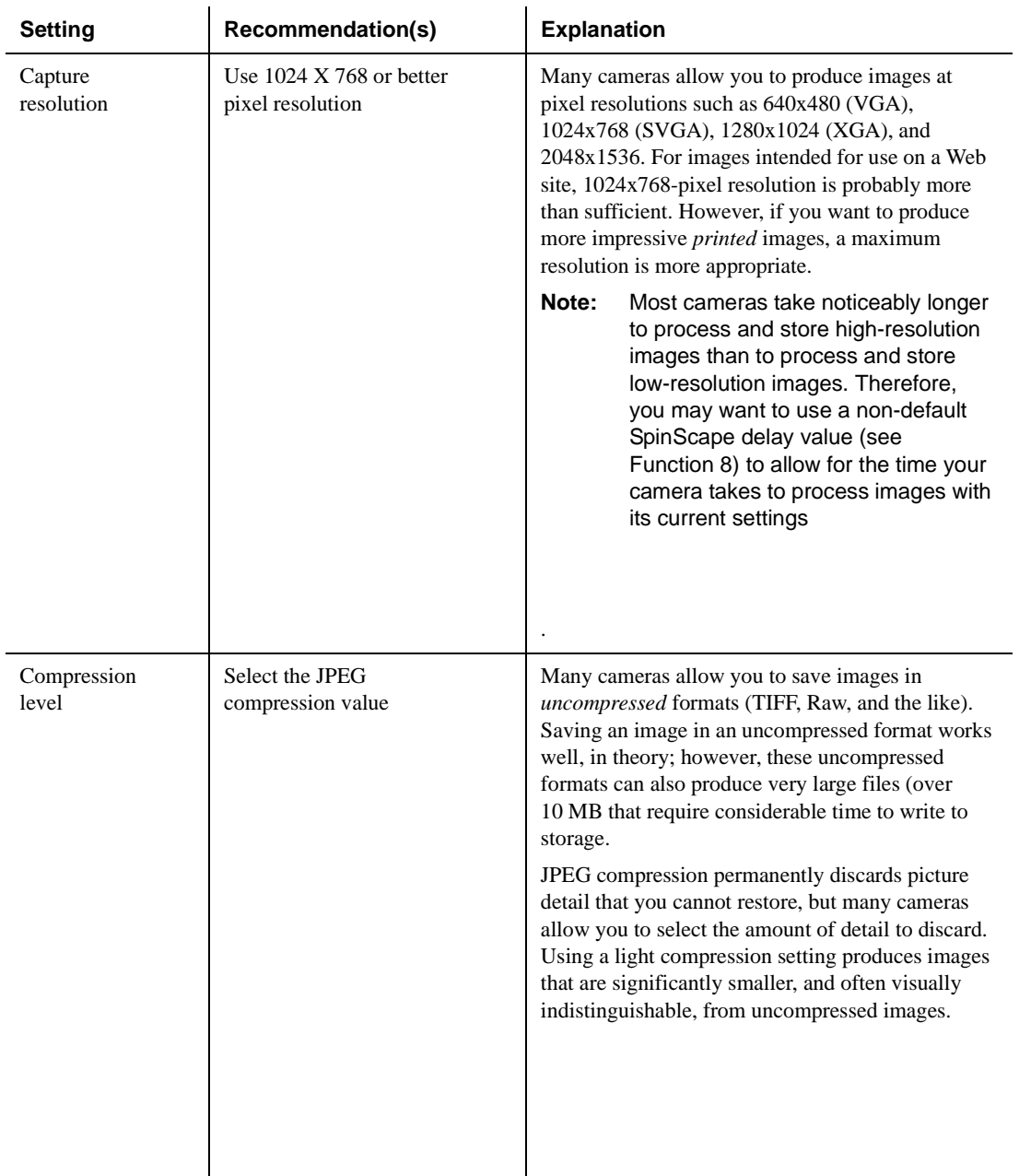

<span id="page-26-3"></span><span id="page-26-2"></span>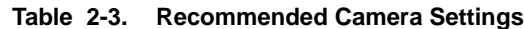

<span id="page-27-4"></span><span id="page-27-3"></span><span id="page-27-2"></span><span id="page-27-1"></span><span id="page-27-0"></span>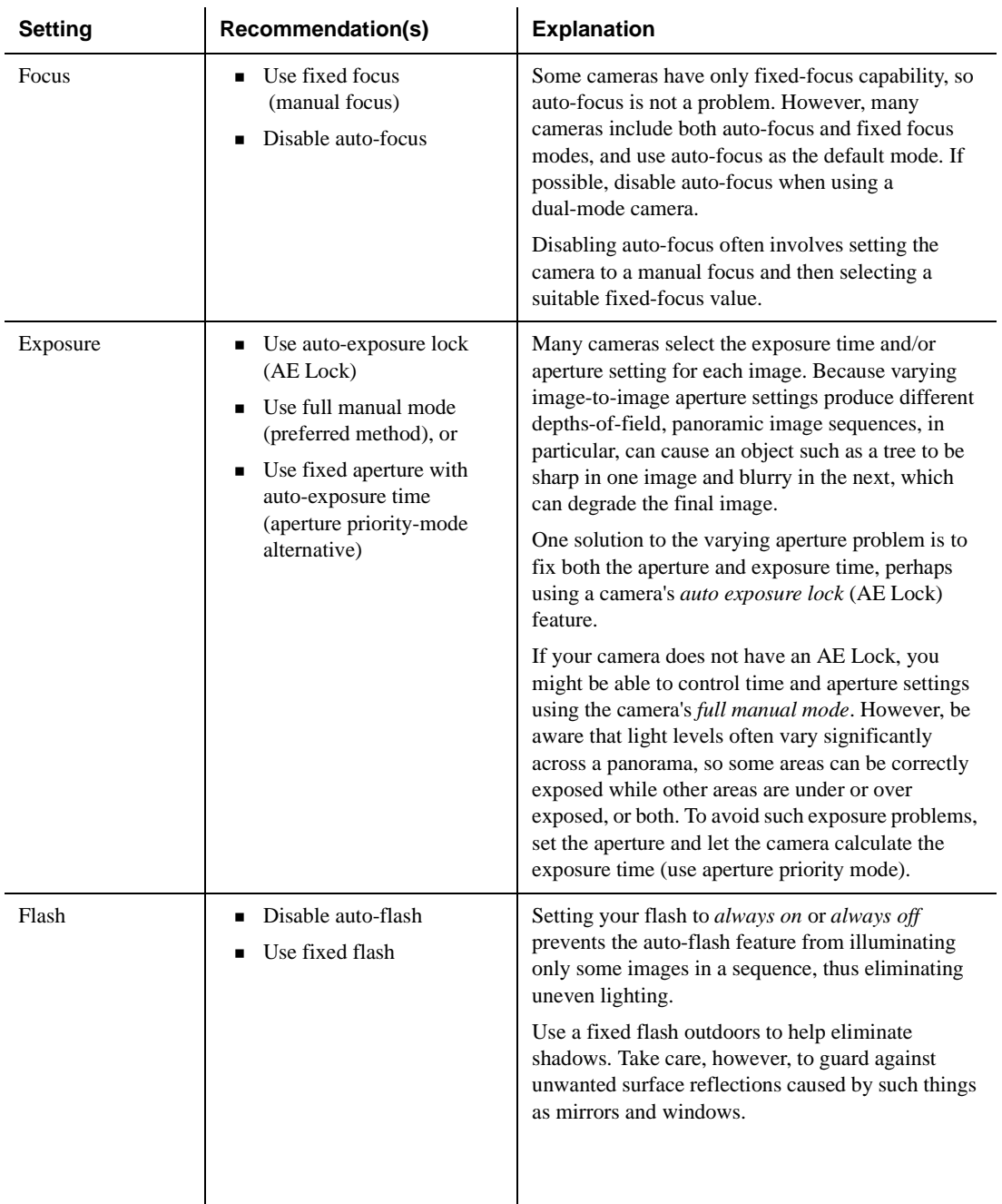

<span id="page-28-1"></span>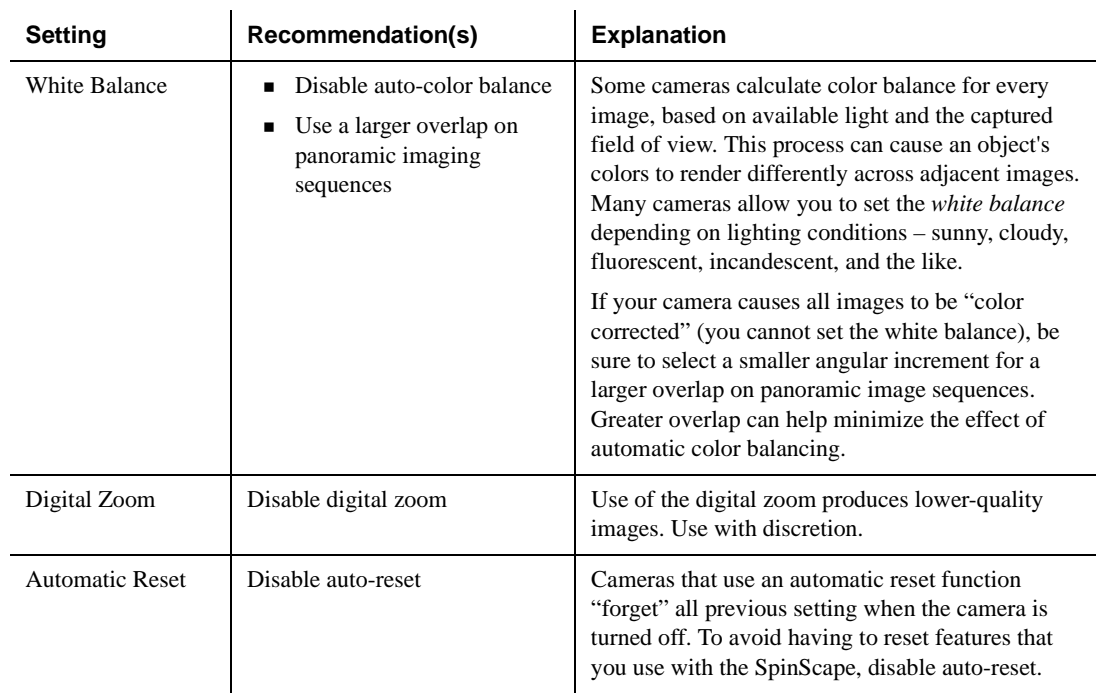

## <span id="page-28-3"></span><span id="page-28-2"></span><span id="page-28-0"></span>**What to Do Next**

Once you are familiar with your camera equipment and have a basic understanding about the camera settings you will use, you are ready to mount your camera to the SpinScape and begin image sequencing. See Chapter 3, "Creating Panoramic Images" and Chapter 4, "Creating Animated Images" for detailed instructions.

3

# <span id="page-30-3"></span><span id="page-30-0"></span>**Creating Panoramic Images**

## <span id="page-30-4"></span><span id="page-30-1"></span>**How Panoramic Sequencing Works**

<span id="page-30-5"></span>To create a panoramic image, you first mount your camera to the SpinScape turntable. You program the SpinScape, capture a sequence of images, and then stitch the images together to form a composite panoramic image.

<span id="page-30-7"></span>The SpinScape is preset at the factory to produce 90°, 180°, and 360° panoramic images. You will only need to reprogram the SpinScape if you are using special settings. See [''Selecting Panoramic Angle](#page-33-0)  [Increments'' on page 3-4](#page-33-0) for more information.

## <span id="page-30-2"></span>**Setting Up For Panoramic Imaging**

<span id="page-30-6"></span>This section explains how to set up the camera and the SpinScape for panoramic image sequencing. See "Selecting Panoramic Angle [Increments'' on page 3-4](#page-33-0) for information about how to optimize your image sequencing by choosing the correct angle increments.

You will need the following to set up for panoramic imaging:

- SpinScape
- Camera bracket
- Camera
- <span id="page-31-4"></span> $\blacksquare$  Two hex keys (supplied)

The SpinScape system is easy to assemble. You can set up the SpinScape wherever there is a level surface—either before you get to your photo site (at home) or "on-the-fly" when you spot a panoramic photo opportunity.

If necessary, refer to **[Figure 1-1 on page 1-4](#page-15-1)** as you complete this procedure.

- <span id="page-31-0"></span>1. If you want to relocate the SpinScape bubble level before setting up, use the small hex key to remove the level from its current position and replace it in the alternate position. The bubble level can be relocated at any time—before or after setting up.
- <span id="page-31-5"></span>2. Position the top plate on the SpinScape so that the camera bracket locator is parallel to the control panel (the bracket locator should be on the control-panel side of the SpinScape).
- <span id="page-31-3"></span>3. Using the large hex key, loosen the screws on the camera bracket locator until you can move the bracket easily in both directions.
- 4. Position the SpinScape camera bracket so that the short end of the bracket sits atop the (loosened) camera bracket locator; the screw on the camera bracket will align with the threads on the camera bracket locator.
- <span id="page-31-2"></span><span id="page-31-1"></span>5. Position your camera so that the camera's tripod socket aligns with the camera mounting screw (large screw on the camera bracket). Then attach the camera to the base of the bracket by tightening the camera mounting screw.

#### **Note:**

When properly mounted, the camera lens should point away from the SpinScape-1 control panel.

6. With the camera securely attached to the bracket, adjust the position of the camera bracket/bracket locator until the center of the top plate is about halfway between the front of the camera lens and the back of the camera.

**Visual Cue**: Look for the small hole in the center of the SpinScape top plate. Your camera will usually be adequately aligned when the hole is centered between the front of the camera lens and the back of the camera.

- 7. Once the camera is properly centered on the top plate, tighten the screws so that the bracket locator is locked in position. To adjust the vertical position of the camera, loosen the camera mounting screw and move the camera up or down on the bracket until it is properly positioned. Re-tighten the camera screw to secure the camera.
- 8. Using the SpinScape bubble level, ensure that the SpinScape is level.

#### **Note:**

When you are ready to begin image sequencing, check the bubble level again to ensure that the SpinScape is still level.

## <span id="page-33-0"></span>**Selecting Panoramic Angle Increments**

<span id="page-33-3"></span>Camera lenses are described by their *aperture* and *focal length*. The aperture describes how bright the image is. The focal length governs the size of the image produced by the lens on the electronic image sensor. The focal length is usually given in millimeters (mm).

### <span id="page-33-1"></span>**A Word About Digital Camera Lenses**

<span id="page-33-5"></span>Most digital cameras have a zoom lens that can be adjusted within a range of focal lengths. Because the focal length of a zoom lens varies from camera-to-camera (depending on the model and manufacturer), the focal length required for a specific panoramic image sequence also varies.

The focal length of a zoom lens is usually described by the manufacturer in one (or both) of the following ways:

- Actual focal length
- Focal length that would be required on a 35mm camera to yield an equivalent image coverage.

### <span id="page-33-2"></span>**Increment Angle Recommendations**

<span id="page-33-4"></span>Typically, you will want a panoramic image to have as large a vertical view as possible (which is why your camera mounts to the SpinScape in portrait mode). You are also likely to set your lens to its widest angle in order to achieve maximum coverage for each image. Therefore, you need to know how to predict the angle that a given shot will cover in order to set up the correct angular increment between images in a panoramic sequence.

[Table 3-4](#page-34-0) provides some incremental angle recommendations based upon equivalent 35mm SLR lens settings.

#### **Note:**

The values on **Table 3-4** result in an image overlap of about 50%. This overlap value is quite generous, but enables the image stitcher to create a very high-quality final image.

<span id="page-34-1"></span><span id="page-34-0"></span>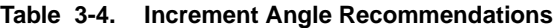

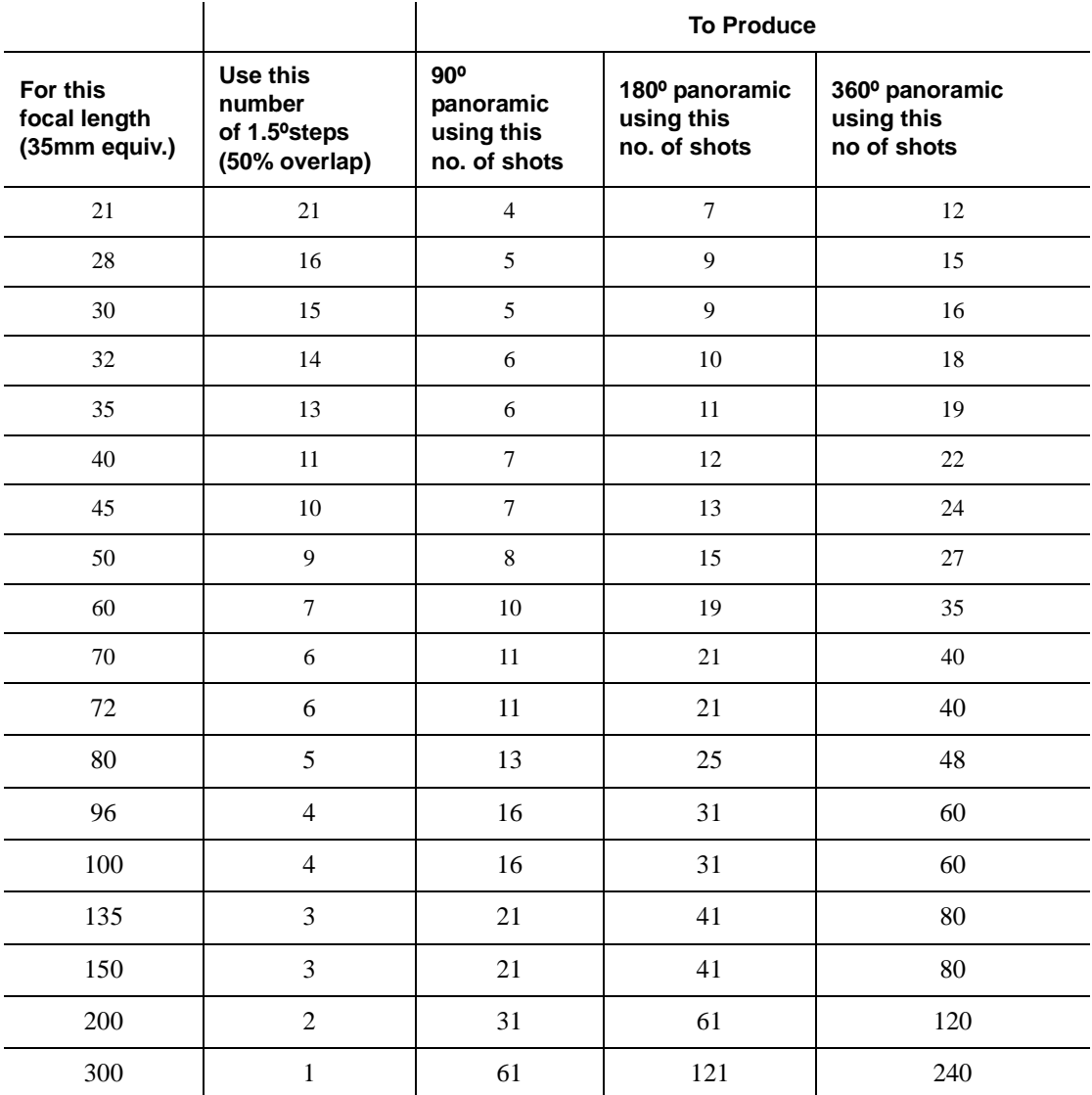

### <span id="page-35-0"></span>**A Real-World Example**

<span id="page-35-4"></span>An Olympus 3030 digital camera has a zoom lens that can be set from 6.5mm to 19.5mm. The manufacturer states that the 35mm SLR equivalent of this zoom range is 32mm to 96mm. Assuming that your goal is to produce a 360° panoramic image with the maximum vertical coverage possible, you would set the lens to its widest angle setting (6.5mm).

As shipped from the factory, the SpinScape default increment value is 15 steps. You would probably use this default value for your panoramic sequence, because 15 steps represents 22.5° increments, and divides evenly into 360°. (Note that if you were producing a 90° panoramic image, the SpinScape would retract to 45° and take a total of five shots at 22.5° increments.). The resulting image would be symmetrical about the original starting location. Provided that adjacent images overlap at least 25%, the image stitcher (see [''Using](#page-35-1)  [the Image Stitcher'' on page 3-6](#page-35-1)) should be able to create a good final image. In general, the greater the overlap, the better the result.

For more tips on optimizing your panoramic images, see [Chapter 5,](#page-48-4)  [''Tips and Tricks.''](#page-48-4)

## <span id="page-35-2"></span><span id="page-35-1"></span>**Using the Image Stitcher**

<span id="page-35-3"></span>As described in Chapter 1, a SpinScape panoramic image consists of a sequence of images, captured by the camera, while the SpinScape rotates across the selected scene. You use the supplied Panorama Factory software to *stitch together* the images you create with your camera and the SpinScape system.

This section provide general information about the Panorama Factory software. Consult the Panorama Factory online documentation (Help system and online manual) for more information about this utility.

### <span id="page-36-0"></span>**Panorama Factory Performance Considerations**

<span id="page-36-3"></span>Images that are being operated upon during the creation of panoramas are composed of millions of points, each of which is a precisely defined color. Images are overlapped, merged and color-matched. These operations are best performed while the images are held in memory. However, especially with high resolution source images, your PC may not have enough memory to hold all the images. Under these circumstances, the Windows operating system uses a mechanism called *virtual memory*, which makes Panorama Factory think that the PC has far more memory installed than is actually the case.

<span id="page-36-4"></span>Virtual memory is implemented using a file on the PC's disk storage subsystem, and can represent a very heavy load. In fact, with a high-speed CPU (even a 2GHz Pentium 4), a system's performance with a demanding application such as Panorama Factory, can be limited by the speed of the storage subsystem.

For optimal performance when using Panorama Factory, your PC should have the highest-speed CPU available, as much memory as [you can afford, and a high-performance storage subsystem. For more](http:\\www.spinpic.com )  information about configuring your PC for optimal uses with the SpinPic system, visit the SpinPic Web site at www.spinpic.com.

## <span id="page-36-1"></span>**Installing Panorama Factory**

<span id="page-36-2"></span>If you have not already done so, install the Panorama Factory software as follows:

- 1. Insert the Panoramic Factory distribution CD into the CD-ROM drive.
- 2. From Windows Explorer, access the CD-ROM drive and click the Panorama Factory folder.

3. Double-click the file **pf2p3sp.exe** to initialize the installation program, then follow the instructions on the screen to install Panorama Factory on your PC.

### <span id="page-37-0"></span>**Stitching the Image Sequences**

<span id="page-37-2"></span>The Panorama Factory distribution CD provides detailed instructions for stitching together panoramic image sequences. This section provides a brief overview of the process.

[Table 3-5](#page-37-1) outlines the steps you use to stitch your SpinScape image sequences into a single panoramic image.

| <b>Dialog Box</b> | <b>Action</b>                                                 | <b>Description</b>                                                                                                    |
|-------------------|---------------------------------------------------------------|----------------------------------------------------------------------------------------------------|
| Step 1            | Click <b>Import</b> to choose the<br>images for the panorama. | Navigate to the directory that<br>contains the image sequences<br>you want to use, then select<br>the files you want to stitch<br>together. |
|                   | Click Open.                                                   | If necessary, use the "rotate"<br>left" button to correct the<br>orientation of the thumbnail<br>images.                                    |
|                   |                                                               | Using the scroll bar at the<br>bottom of the screen, verify<br>that the images are in the<br>correct order.                                 |
|                   | Click Next.                                                   |                                                                                                    |
| Step 2            | Describe your camera                                          | Select the make and model of<br>your camera                                                                                                 |
|                   | Click Next.                                                   | Enter your camera's 35 mm<br>focal length equivalent                                                                                        |

<span id="page-37-3"></span><span id="page-37-1"></span>**Table 3-5. Panorama Factory Stitching Process**

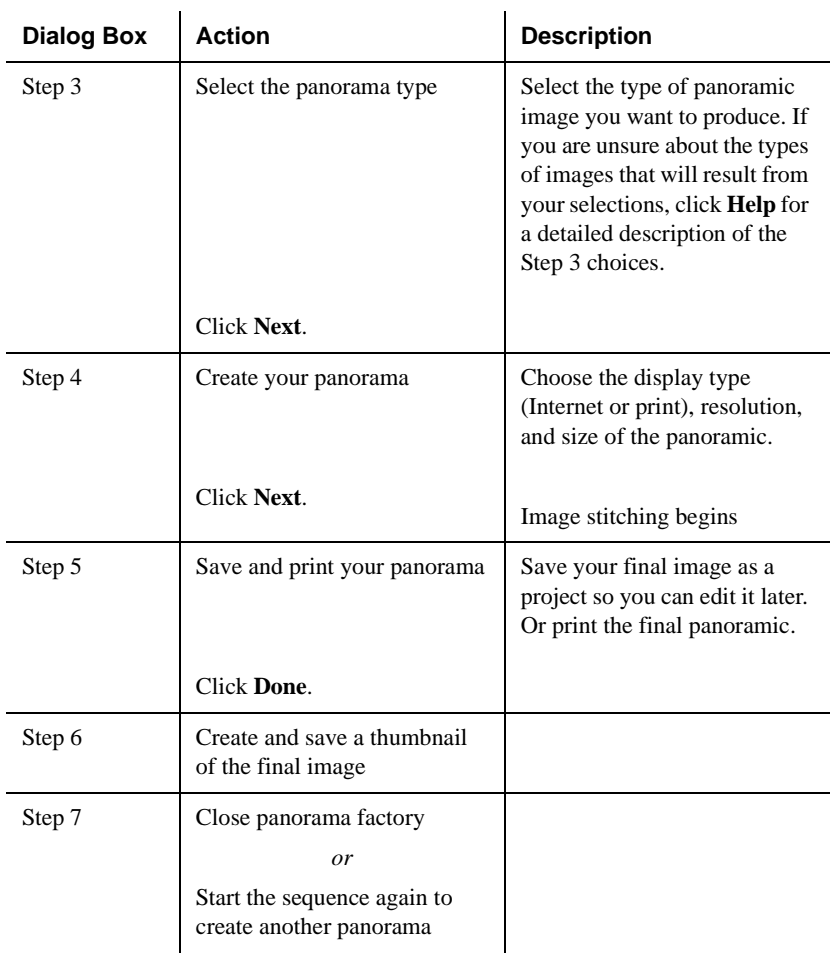

## <span id="page-38-0"></span>**Panorama Creation Scenario**

<span id="page-38-1"></span>The scenario described in this section is typical of what you need to do to produce a panoramic image for printing or viewing on line.

You are on vacation, driving along a mountain road, when you arrive at a vista point with a spectacular view. The tripod and digital camera you always use are in your car, along with the SpinScape. The camera bracket locator has remained mounted to the SpinScape since yesterday's photo session. You won't need to adjust the camera for the 180° panorama you have in mind, and the SpinScape settings are fine as currently set. So you are ready to set up and begin shooting.

You would complete the following tasks to produce a panoramic image of the mountain vista before you:

- 1. Mount the camera bracket.
- 2. Attach the camera to the SpinScape camera bracket.
- 3. Mount the SpinScape to the tripod (which is equipped with a leveling device)
- 4. Level the SpinScape by adjusting the tripod, and align the camera so that it is pointing to where you want the center of the final panoramic image to be.
- 5. If the SpinScape triggers the camera via a serial connection, attach the cable to the camera and to the SpinScape. If you are using a trigger mechanism other than a serial connection, install whatever is needed.
- 6. Turn on the camera. Check that you have the desired camera settings and that there is sufficient space in the camera's memory for the image sequence.
- 7. Take an initial "start here" shot that is not part of the image sequence, but that will help you determine where sequencing begins. This will later help you to select the correct series of images to input to the stitcher.

(Some SpinScape users store with the SpinScape a cardboard sign with the words START written on one side and END written on the other.)

8. Turn on the SpinScape and press **2** on the remote control to start the 180° panoramic image sequence.

- 9. When image sequencing is complete, take another shot that will help you to identify where sequencing ends.
- 10. When you return to your hotel, transfer the images to your laptop computer. Then use the Panorama Factory image stitcher to turn your images into a beautiful panorama.

4

# <span id="page-42-2"></span><span id="page-42-0"></span>**Creating Animated Images**

## <span id="page-42-3"></span><span id="page-42-1"></span>**How Object Sequencing Works**

To create animated images, you use the SpinScape to rotate an object. Your camera remains in a fixed position, pointed toward the object you want to photograph.

The SpinScape works well for rotating small objects (perhaps no larger than a coffee cup). However, if you plan to create animated images of larger objects, you will need an optional 12-inch SpinTable (see [Figure 4-2](#page-44-0)).

Typically, you will do the following to create animated object images:

- 11. Convert the SpinScape for object use (see "Setting Up for [Object Imaging'' on page 4-2](#page-43-0)). If you are using an optional SpinTable, mount the SpinTable to the SpinScape.
- 12. Place the object you want to photograph on the SpinScape or optional SpinTable.
- <span id="page-42-4"></span>13. Program the SpinScape for the incremental angle you desire. For example, the remote-control button sequence **9**-**0**-**0**-**8** sets the SpinScape to rotate in 12° increments

<span id="page-43-1"></span>(8 x 1.5°), which results in 30 images and produces a fairly smooth animation.

14. Create an animated .GIF file that produces a single, rotating image.

## <span id="page-43-0"></span>**Setting Up for Object Imaging**

<span id="page-43-4"></span><span id="page-43-2"></span>This section explains how to ready the camera and SpinScape for animated object sequencing.

#### **Note:**

<span id="page-43-7"></span><span id="page-43-6"></span>Although the SpinScape can be used successfully with your camera for photographing small objects, you will need a larger turntable to photograph objects that are too large for the SpinScape. For your convenience, SpinPic currently offers a 12-inch SpinTable that mounts easily to the SpinScape. Visit the SpinPic Web site ([www.spinpic.com](www.spinpic.com )) for more information.

<span id="page-43-5"></span><span id="page-43-3"></span>To create object image sequences for animation, you use your camera in a fixed position (usually mounted on a tripod), with the camera lens focused on an object that rotates on the SpinScape (with or without the optional SpinTable). [Figure 4-2](#page-44-0) illustrates an object imaging session in which the SpinScape is used with a 12-inch SpinTable to rotate the object. Object imaging setup is the same whether or not you use the optional SpinTable.

<span id="page-44-0"></span>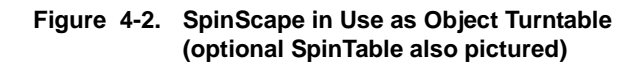

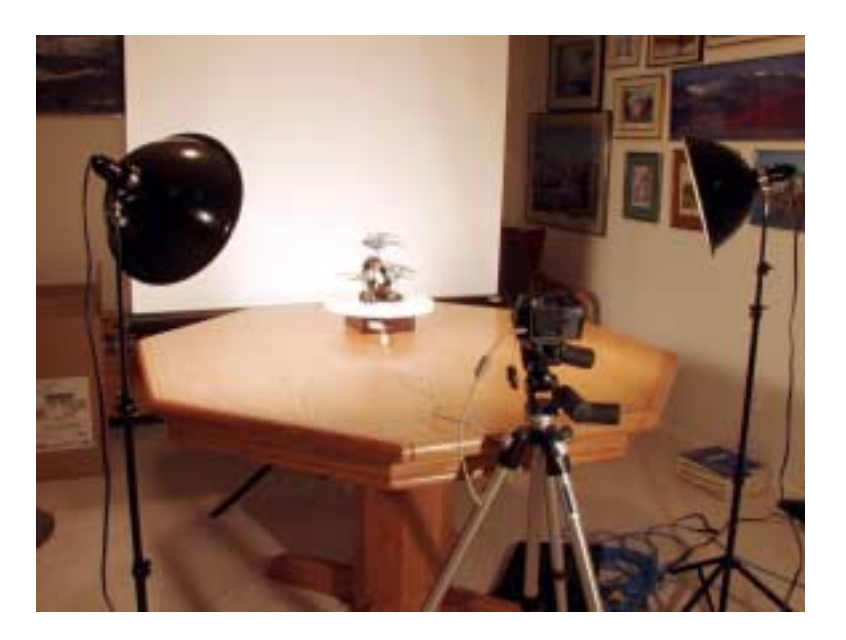

#### **Note:**

<span id="page-44-1"></span>If you have not already done so, read Chapter 2, "What To Do Before Setting Up," before you set up an object imaging session. Chapter 2 contains important information about setting up you camera, and the SpinScape, to produce optimum image sequences.

You need the following to set up for object imaging:

- <span id="page-45-0"></span>■ Camera and tripod
- SpinScape
- SpinTable (optional)
- Extension cable for camera trigger attachment (optional)

[Figure 4-2](#page-44-0) illustrates a typical setup for object imaging.

- 1. Remove the SpinScape top plate. The camera bracket and camera bracket locator can remain attached to the top plate.
- 2. Turn the SpinScape upside down, so that it rests on the feet on the bottom of the unit.
- 3. If you are using an optional SpinTable, position it on the SpinScape- by inserting the SpinTable's center pin into the SpinScape screw hole.
- 4. Place on the turntable the object you want to photograph. Then mount your camera to the tripod and position the camera so that it is pointing directly at the object.
- 5. Illuminate the object appropriately.
- 6. If you are using a camera trigger attachment, attach the cable to the camera and to the SpinScape. Depending on how close you want to be to the object rotating on the turntable, you may also need additional cable extensions.

## <span id="page-46-0"></span>**Animated-Object Creation Scenario**

<span id="page-46-1"></span>Suppose you are a California art dealer promoting a series of tabletop sculptures by a new artist. You want potential clients from around the world to view these three-dimensional works of art, without having to board an airplane and travel halfway around the world. With the SpinScape and optional SpinTable, you could create images of each work of art that, when viewed over the World Wide Web, would rotate continuously and provide potential clients a 360° view of each sculpture.

You would complete the following tasks to produce a rotating image suitable for viewing on the Web:

- 1. Follow the instructions on [page 4-2](#page-43-0) to set up your object imaging session.
- 2. Turn on the camera. Check that you have the desired camera settings and that there is sufficient space in the camera's memory for the image sequence.
- 3. Turn on the SpinScape and change the angular increment settings for object use. (Because the SpinScape default settings are for panoramic image sequencing, you will need to change the settings for the first art object you photograph.)

Let's say you decide that 30 images will provide an acceptable animation. To produce 30 images, you need an increment angle of  $12^{\circ}$  (360° / 30)). Therefore, you use the following button sequence on the remote control: **9**-**0**-**0**-**8** (12° is 8 x 1.5°).

4. You do not need to make additional changes to the camera or SpinScape settings (note that this may not always be the case), so you are now ready to initiate the image sequence.

Press button **3** on the remote control to initiate the series.

5

# <span id="page-48-4"></span><span id="page-48-0"></span>**Tips and Tricks**

## <span id="page-48-1"></span>**Things to Do Before Taking Pictures**

<span id="page-48-7"></span>You can save a lot of time in re-shoots by following these guidelines as you plan your SpinScape session:

### <span id="page-48-2"></span>**Close the Camera's Light Shutter**

<span id="page-48-9"></span><span id="page-48-8"></span><span id="page-48-6"></span>If your camera's through-the-lens viewfinder has a "shutter" to block out light, be sure to close the shutter before starting your image sequencing. Closing the shutter will prevent unwanted light from entering the camera and ruining your images.

### <span id="page-48-3"></span>**Know Your Camera Lens' Focal Length**

<span id="page-48-5"></span>If you don't know the equivalent 35mm SLR focal length (range) of your digital camera lens, experiment a bit with your camera.

Position the camera on the SpinScape and determine how many steps result in approximately 50% overlap between adjacent images. You can do this by sighting a distant object and positioning it in the center of the viewfinder. Then determine how many SpinScape increments

are required for the object to be at the edge of the field of view. Use that number when taking panoramic image sequences with the lens at the selected focal length.

#### <span id="page-49-0"></span>**Check the Camera's Inactivity Timer**

<span id="page-49-5"></span><span id="page-49-4"></span><span id="page-49-2"></span>Most digital cameras conserve battery power by automatically shutting off after a period of inactivity. This time period can usually be set by the user. Because setting up the camera and Spinscape can take several minutes (especially for new SpinScape users), you need to ensure that the camera's automatic shut-off time is long enough for you to complete your SpinScape setup tasks.

## <span id="page-49-1"></span>**General Tips for Image Captures**

<span id="page-49-3"></span>As you become more familiar with the SpinScape, you will discover which rotational settings work best with your camera and your usage needs. The following guidelines help you get started, and are appropriate for both novice and experienced users:

- Program your images to overlap by 30% to 60%
- Select an angle coverage area of  $90^\circ$ ,  $180^\circ$ , or  $360^\circ$ .
- $\blacksquare$  Use the default increment value of 15 steps. This setting works successfully with many popular cameras that have

their standard zoom lenses set to the shortest focal length available.

## <span id="page-50-0"></span>**Tips for Panoramic Imaging**

### <span id="page-50-1"></span>**Set a Good Time Delay Between Images**

<span id="page-50-3"></span>To ensure that each image is stored properly before going to the next, use Function 8 to set the time delay between images to a large number. (For example, set a time delay of 15 seconds by pressing remote control buttons **8**−1−**5)**. Next, monitor the camera during a 360° panorama, and ensure that each image is completely stored before going on to the next. Finally, reduce the delay time one step at a time to determine the balance between rapid panorama capture and slow image storage.

### <span id="page-50-2"></span>**Record the Beginning and End of a Session**

<span id="page-50-4"></span>To help you determine the correct series of images for a particular session, take an initial "start here" photo before you begin an image sequence. Then take an "end here" shot when image sequencing is complete. This practice ensure that you will select the select the correct images to input to the stitcher when you create the panoramic image.

Some SpinScape users carry a placard with their SpinScape system, with the word START written on one side and word STOP written on the other. They photograph the back and front of the placard each time they begin and end a panoramic imaging sequence.

## <span id="page-51-0"></span>**Tips for Animated Imaging**

### <span id="page-51-1"></span>**Optimize Animations for Web Delivery**

<span id="page-51-4"></span>! For animations that will be delivered over the Web, avoid using 1.5° angle increments during image sequencing. Although this angle increment produces a very smooth animation, the resulting file (usually a .GIF) contains 240 images and could take a long time to display.

Instead, shoot an image sequence every 12° (or more) to reduce the total number of images in a 360° rotation. Following are some examples of typical object angle increments:

- $12^\circ = 30$  images  $15^\circ = 24$  images  $18^\circ = 20$  images
- Shoot objects at your camera's lowest resolution. Because the final animated image is comprised of multiple images, shooting each image sequence at a high resolution results in a final file size too large for rapid delivery over the Internet. Focus tightly on the object, and crop or resize the final image to adjust to a size acceptable for the for Web page.

### <span id="page-51-2"></span>**Be Aware of Graphic Interface Format Limitations**

<span id="page-51-3"></span>Be aware that animated .GIF files are limited to 256 colors. Panorama Factory automatically selects the optimized color palette for your final image, but some color clarity could be lost.

6

# <span id="page-52-3"></span><span id="page-52-0"></span>**Troubleshooting and Maintenance**

## <span id="page-52-1"></span>**Functional Test**

<span id="page-52-4"></span>If you suspect that the SpinScape is not operating properly, test the system by performing the Functional Test described in Chapter 2 (see [page 2-2](#page-19-2)). If the SpinScape does not successfully completes the test, do not attempt to diagnose the problem yourself. Rather, contact SpinPic Technical Support

- <span id="page-52-5"></span>■ On the Web at support@spinpic.com.
- By telephone at 1-866-SPINPIC

## <span id="page-52-2"></span>**Troubleshooting**

<span id="page-52-6"></span>Following are some of the more common problems you could encounter while using the SpinScape system. Where appropriate, possible solutions are suggested.

## <span id="page-53-0"></span>**Lighting Interference**

<span id="page-53-1"></span>If you use the SpinScape in a location that is illuminated by fluorescent or other discharge lighting, the pulsating light could interfere with the use of the infrared remote controller. The SpinScape has provision for this situation.

If the SpinScape appears to be affected by such interference (unexpected stops and starts, for example), do the following:

- 5. Turn off the SpinScape.
- 6. Shield the SpinScape's infrared detector from the lighting (this might mean moving the SpinScape to a location with different lighting). Then program it according to your needs.
- 7. Relocate the SpinScape for your panoramic image sequence and turn on the unit *while depressing the* **Setup** *button*; then immediately release the Setup button.
- 8. The effect of this operation is to disable the SpinScape's infrared detector until the unit has been turned off and on again. Whatever parameters were most recently programmed will remain in effect.

When you are ready to initiate the image capture sequence, do one of the following:

- **Press the setup button once, then press the run button** (produces a  $90^\circ$  sequence, which is equivalent to pressing Function **1** on the remote control.
- $\blacksquare$  Press the setup button twice, then press the run button (produces a 180° sequence, which is equivalent to pressing Function **2** on the remote control).
- **Press the setup button three times, then press the run button** once (produces a 360° sequence, which is equivalent to pressing Function **3** on the remote control).

### <span id="page-54-0"></span>**Missing Images in a Panoramic Sequence**

If you discover that random images are missing from your final panorama, the problem could be caused by a camera that attempts to capture an image while the previous image capture is still being processed. This problem is especially prevalent when 1) you use your camera in a high-resolution mode, or 2) complex images do not compress sufficiently.

To correct the problem, you might need to experiment with time delays between images, as follows:

- 1. Use Function 8 to increase the delay time between each image. (For example, set a time delay of 15 seconds by pressing remote control buttons **8**−1−**5**).
- 2. Monitor the camera during a 360° panorama, and make sure that each image is completely stored before another image is captured.
- 3. If necessary, reduce the delay time one step at a time to determine the balance between rapid panorama capture and slow image storage.

### <span id="page-54-1"></span>**Stray Light on Images**

<span id="page-54-2"></span>Many cameras provide a through-the-lens viewfinder with a "shutter" that can be closed off when not needed. Closing off the viewfinder prevents unwanted light from entering the camera and affecting the exposure on an image. If you find that your images contain an unexpected amount of light, you may have forgotten to close the viewfinder shutter.

## <span id="page-55-0"></span>**Maintenance**

<span id="page-55-4"></span>Apart from keeping the SpinScape system clean and free of foreign particles, the only required maintenance you will need to perform is charging the SpinScape battery.

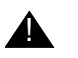

#### ! **WARNING:**

Do not attempt to dismantle the SpinScape system. Doing so will invalidate the warranty.

### <span id="page-55-1"></span>**Cleaning the SpinScape**

If the SpinScape becomes dusty, clean it with a soft brush or cloth. Take care to keep dust or sand from getting between the plastic plates at the bottom of the unit. Dirt that gets past the white foam protector (to the ball bearings) can cause the ball bearings to seize.

### <span id="page-55-2"></span>**Charging the SpinScape Battery**

<span id="page-55-3"></span>The SpinScape contains a lightweight NiMH battery and an intelligent charger that requires 12VDC (nominal) input. When fully charged, the battery should support more than 8 hours of continuous panoramic shooting.

The following battery charger options are available for the SpinScape:

- A 120VAC (nominal) "power brick" charger for use in the USA (included with SpinScape systems shipped to locations within the domestic United States).
- An optional international charger for use on 100 to 240VAC, 50/60Hz.
- ! An optional power cord that enables the battery to be charged from a cigarette lighter socket in an automobile.

#### **Note:**

The SpinScape system can be placed on charge at any time, without danger of overcharging.

The SpinScape battery charges at two different rates, depending upon its state of charge. When first connected to a power source, the charger switches to the higher rate and illuminates the red LED beside the power socket. When the battery is fully charged, it switches to a low "trickle rate", ensuring that the battery is maintained fully charged. It takes approximately five hours to fully charge a discharged battery.

All rechargeable batteries are subject to a small spontaneous discharge current. Therefore, a battery that was fully charged a few weeks ago and not used will no longer be fully charged. You need to periodically place the SpinScape on charge so that it is always ready for a full day of shooting.

If, in an emergency, you needed to charge the SpinScape from a source not obtained from SpinPic, the battery charger socket is 2.1 x 5.5mm, with the tip being +12VDC relative to the connector barrel. The maximum charging current is approximately 500mA.

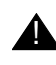

#### ! **WARNING:**

Connecting to a reversed polarity source will damage the SpinScape. SpinPic assumes no responsibility for damage caused by using a charger not supplied by SpinPic.

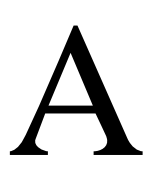

# <span id="page-58-1"></span><span id="page-58-0"></span>**Warranty Information**

#### <span id="page-58-2"></span>**What your warranty covers:**

■ Any defect in material and/or workmanship associated with your SpinPic product.

#### **For how long after your purchase:**

- Ninety days for labor charges
- One year for parts

#### **What your warranty does not cover:**

- Damage from misuse or neglect. For example, dropping the unit, improper power input, etc.
- Consequential damages, such as loss of income, caused by failure of any SpinPic product.

#### **What you must do:**

- 1. To obtain warranty benefits, first request a Return Material Authorization (RMA) from SpinPic:
	- $\Box$  Contact support@spinpic.com, or
	- Telephone SpinPic at 1-866-SPINPIC.
- 2. Package the product so that it is protected from damage during shipping, and ship it, along with the original purchase receipt, to the address provided on the RMA.

#### **Note:**

You must include your original purchase receipt, with the product, in order to obtain warranty service

Once service is completed, the product is shipped back to you freight prepaid.

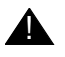

#### A CAUTION:

The warranty is null and void if the SpinPic product is serviced, or chassis opened, by anyone other than an authorized SpinPic service provider.

# **Index**

## **A**

adjust camera bracket, [1-2](#page-13-0) adjust camera bracket location, [1-5](#page-16-1) AE lock setting, [2-10](#page-27-0) angle increments, [2-5](#page-22-1), [3-4](#page-33-3) angle recommendations, [3-4](#page-33-4), [3-5](#page-34-1) animated .gif, [4-2](#page-43-1) animated gif, [5-4](#page-51-3) animated images, [1-6](#page-17-3) optimizing for Web delivery, [5-4](#page-51-4) animated object sequencing, [4-2](#page-43-2) animated-object creation scenario, [4-5](#page-46-1) aperture, [3-4](#page-33-3) aperture priority mode, [2-10](#page-27-1) aperture settings, [2-10](#page-27-1) artificial light, [2-11](#page-28-1) attachments, [1-3](#page-14-3)

<span id="page-60-0"></span>auto focus, [2-10](#page-27-2) auto-color balance, [2-11](#page-28-1) auto-exposure lock, [2-10](#page-27-1) auto-flash, [2-10](#page-27-3) automatic reset, [2-11](#page-28-2) automatic shut-off (camera), [5-2](#page-49-2)

### **B**

balance of white light, [2-11](#page-28-1) battery charger, [1-2](#page-13-1), [1-3](#page-14-4) battery, charging the SpinScape, [6-4](#page-55-3) bracket camera, [1-1,](#page-12-3) [1-5](#page-16-2) locator, [1-5](#page-16-3) bracket adjustment, [1-2](#page-13-0) bubble level, [1-2](#page-13-2), [1-5](#page-16-4) positioning, [1-2](#page-13-0) relocating, [3-2](#page-31-0)

buttons remote control, [1-5](#page-16-5), [2-5](#page-22-2) SpinScape, [1-5](#page-16-6)

## **C**

cable (serial), [1-5](#page-16-7) camera adjusting bracket for, [1-2](#page-13-0) attaching to SpinScape, [3-2](#page-31-1) automatic shut-off, [5-2](#page-49-2) bracket, [1-1](#page-12-3), [1-5](#page-16-2) bracket locator for, [1-5](#page-16-3) control connector, [1-5](#page-16-8) creating animated images with, [4-2](#page-43-3) creating object sequences with, [4-2](#page-43-3) digital lenses, [3-4](#page-33-5) features, [2-1](#page-18-3) inactivity timer, [5-2](#page-49-2) lens focal length, [5-1](#page-48-5) light shutter, [5-1](#page-48-6) positioning on SpinScape, [3-2](#page-31-2) recommended setting for, [2-8](#page-25-2) tips for using with SpinScape, [5-1](#page-48-6) camera bracket locator, [3-2](#page-31-3) camera trigger attachment, [1-3](#page-14-3) capture resolution, [2-9](#page-26-0) charge SpinScape battery, [6-4](#page-55-3) charger connector, [1-5](#page-16-9) indicator light, [1-5](#page-16-10) charger for SpinScape battery, [1-2](#page-13-1) charger options, [6-4](#page-55-3) clean SpinScape, [6-4](#page-55-4)

clockwise rotation, [2-8](#page-25-3) color balance (camera), [2-11](#page-28-1) color palette, [5-4](#page-51-3) compression level, [2-9](#page-26-1) connector camera control, [1-5](#page-16-8) charger, [1-5](#page-16-9) control connector, [1-5](#page-16-8) control panel, [1-4](#page-15-2) counterclockwise rotation, [2-8](#page-25-4) create animated object, [4-5](#page-46-1) creating panoramic images, [3-1](#page-30-5) custom delay, [2-6](#page-23-0) custom incremental angle, [2-7](#page-24-0)

## **D**

DB9 cable, [1-5](#page-16-7) delay setting, [2-6](#page-23-0) delay time between images, [5-3](#page-50-3) delay value, [2-7,](#page-24-1) [2-9](#page-26-2) delivering animated images on the Web, [5-4](#page-51-4) digital camera lenses, [3-4](#page-33-5) digital images high-resolution, [2-9](#page-26-2) types of, [1-6](#page-17-3) digital zoom, [2-11](#page-28-3) disabling auto focus, [2-10](#page-27-2)

## **E**

end shot, [5-3](#page-50-4) exposure recommendations, [2-10](#page-27-1) exposure time (camera), [2-10](#page-27-4)

## **F**

factory defaults as shipped, [1-6](#page-17-4) resetting to, [2-6](#page-23-1) features of your camera, [2-1](#page-18-3) fixed aperture, [2-10](#page-27-1) fixed flash, [2-10](#page-27-3) fixed focus, [2-10](#page-27-2) flash recommendations, [2-10](#page-27-3) focal length, [3-4,](#page-33-3) [5-1](#page-48-5) focus recommendations, [2-10](#page-27-2) functional test, [2-2](#page-19-3), [6-1](#page-52-4) functions custom delay, [2-6](#page-23-2) custom increment angle, [2-7](#page-24-2) custom pause after rest, [2-7](#page-24-3) initiate panoramic image, [2-5](#page-22-3) pause, [1-5,](#page-16-11) [2-8](#page-25-5) programming SpinScape, [2-4](#page-21-4) remote control, [2-5](#page-22-4) reset to factory default, [2-6](#page-23-3) rotate clockwise, [2-8](#page-25-6) start button, [2-8](#page-25-5)

### **G**

gif file, [4-2](#page-43-1), [5-4](#page-51-3) graphic interface format limitations, [5-4](#page-51-3) GUI limitations, [5-4](#page-51-3)

### **H**

hex keys, [1-2](#page-13-0), [3-2](#page-31-4) high-resolution images, [2-9](#page-26-2)

#### **I**

image capture tips, [5-2](#page-49-3) image sequences panoramic, [3-1](#page-30-5) stitching, [3-8](#page-37-2) tips for, [5-1](#page-48-7) image stitcher, [1-6,](#page-17-5) [3-6](#page-35-3) installing, [3-7](#page-36-2) performance considerations, [3-7](#page-36-3) using, [3-7](#page-36-3) image time delay, [5-3](#page-50-3) images sequences programming, [2-6](#page-23-0) images, types of digital, [1-6](#page-17-3) inactivity timer, [5-2](#page-49-2) increment angle, [2-5](#page-22-1) custom setting, [2-7](#page-24-0) object sequencing, [4-1](#page-42-4) recommendations, [3-4,](#page-33-4) [3-5](#page-34-1) infrared sensor, [1-5](#page-16-12)

install image stitcher, [3-7](#page-36-2) install Panorama Factory, [3-7](#page-36-2) interference from lighting, [6-2](#page-53-1)

## **J**

JPEG compression level, [2-9](#page-26-1)

### **L**

lens focal length, [5-1](#page-48-5) leveling device, [1-2](#page-13-2) light (stray) on images, [6-3](#page-54-2) light shutter (camera), [5-1](#page-48-8) lighting conditions, [2-11](#page-28-1) lighting interference, [6-2](#page-53-1) lighting recommendations, [2-10](#page-27-3) lights on SpinScape, [1-5](#page-16-13) limitations of graphic interfaces, [5-4](#page-51-3) locator bracket, [1-5](#page-16-3)

#### **M**

maintenance, SpinScape, [6-4](#page-55-4) manual mode (camera), [2-10](#page-27-1) missing images, [6-2](#page-53-1)

## **O**

object imaging setup, [4-4](#page-45-0) object imaging setup, [4-2](#page-43-4) object rotation, [4-2](#page-43-5) object sequencing, [4-2](#page-43-2)

object turntable, [1-3](#page-14-5), [4-2](#page-43-6) Olympus 3030 digital camera, [3-6](#page-35-4) operating system, [1-2](#page-13-3) optimizing animations for Web delivery, [5-4](#page-51-4) optional equipment, [1-3](#page-14-4)

### **P**

Panorama Factory software, [1-2](#page-13-4), [3-6](#page-35-3) installing, [3-7](#page-36-2) optimization of color palette, [5-4](#page-51-3) performance considerations, [3-7](#page-36-3) panoramic angle increments, [3-4](#page-33-3) panoramic image sequence, initiating, [2-5](#page-22-5) panoramic images, [1-6](#page-17-3) creating, [3-1](#page-30-5) creation scenario, [3-9](#page-38-1) how image sequencing works, [3-1](#page-30-5) increment angle recommendations, [3-4](#page-33-4), [3-5](#page-34-1) missing images, [6-2](#page-53-1) programming sequences for, [2-6](#page-23-0) setting up for, [3-1](#page-30-6) parameters, factory default, [1-6](#page-17-4) pause at new position, [2-7](#page-24-4) pause function, [1-5,](#page-16-11) [2-8](#page-25-5) photograph rotating object, [4-2](#page-43-5) pixel resolutions, [2-9](#page-26-0) pneumatic release, [1-3](#page-14-6) position top plate, [3-2](#page-31-5) positioning the camera, [3-2](#page-31-2) positioning the SpinScape, [2-7](#page-24-4)

power switch, [1-5](#page-16-14) pre-programmed settings, [1-6](#page-17-4) problems with the SpinScape, [2-4](#page-21-5) programming image sequences, [2-6](#page-23-0) programming the SpinScape, [2-4](#page-21-6)

## **R**

recommended camera settings, [2-8](#page-25-2) relocate bubble level, [3-2](#page-31-0) remote control buttons for, [1-5](#page-16-5) described, [1-1](#page-12-4) functions, [2-5](#page-22-2) reprogramming the SpinScape, [3-1](#page-30-7) reset to factory defaults, [2-6](#page-23-1) resolution recommendations, [2-9](#page-26-0) rotate clockwise, [2-8](#page-25-6) rotate object, [4-2](#page-43-5) rotating the SpinScape, [2-8](#page-25-7) RS232 signal, [1-5](#page-16-15)

## **S**

scenario for animated-object creation, [4-5](#page-46-1) scenario for creating panoramic images, [3-9](#page-38-1) sensor (infrared), [1-5](#page-16-12) serial cable, [1-5](#page-16-7) settings camera shut-off, [5-2](#page-49-4) factory default, [1-6](#page-17-4) settings for camera, [2-8](#page-25-2)

setup button, [1-5](#page-16-16) setup for object imaging, [4-2,](#page-43-4) [4-4](#page-45-0) setup information, [2-1](#page-18-3) camera, [5-2](#page-49-4) for panoramic imaging, [3-1](#page-30-6) tips, [5-1](#page-48-7) shut-off timer (camera), [5-2](#page-49-2) software for stitching operation, [1-2,](#page-13-4) [3-6](#page-35-3) Spin Pic Web site, [4-2](#page-43-7) SpinPic technical support, [1-2](#page-13-5), [2-4](#page-21-7) telephone number, [1-2](#page-13-5) Web site, [1-2](#page-13-5) SpinPic support, [6-1](#page-52-5) SpinScape attachments, [1-3](#page-14-3) battery, [6-4](#page-55-3) charging battery on, [6-4](#page-55-3) cleaning, [6-4](#page-55-4) control panel, [1-4](#page-15-2) default setting for, [2-6](#page-23-1) described, [1-1](#page-12-5) features, [1-4](#page-15-2) functional test, [6-1](#page-52-4) maintenance, [6-4](#page-55-4) options, [1-3](#page-14-4) pictured, [1-4](#page-15-2) problems with, [2-4](#page-21-5) programming the, [2-4](#page-21-6) reprogramming the, [3-1](#page-30-7) rotating the, [2-8](#page-25-7) SpinTable for, [1-3](#page-14-5)

SpinScape testing the, [2-2](#page-19-4) troubleshooting, [6-1](#page-52-6) usage tips, [5-1](#page-48-6) warranty information, [A-1](#page-58-2) SpinTable, [1-3](#page-14-5), [4-2](#page-43-6), [4-3](#page-44-1) start button, [1-5,](#page-16-6) [2-8](#page-25-8) pause function, [2-8](#page-25-5) pictured, [1-4](#page-15-3) start shot, [5-3](#page-50-4) status lights, [1-5](#page-16-13) stitching images, [3-6,](#page-35-3) [3-8](#page-37-2) stitching process, [3-8](#page-37-3) stitching software, [1-2,](#page-13-4) [1-6](#page-17-5) stop rotation, [2-8](#page-25-7) stray light on images, [6-3](#page-54-2) support services, [1-2](#page-13-6), [2-4,](#page-21-7) [6-1](#page-52-5) switches for SpinScape, [1-5](#page-16-14)

## **T**

technical support, [1-2](#page-13-5), [2-4](#page-21-7), [6-1](#page-52-5) telephone number for SpinPic, [1-2](#page-13-6) test SpinScape, [2-2](#page-19-4), [6-1](#page-52-4) TIFF format, [2-9](#page-26-3) time delay between images, [5-3](#page-50-3) time for camera exposure, [2-10](#page-27-4) tips camera shut-off timer, [5-2](#page-49-5) for creating image sequences, [5-1](#page-48-7) for image captures, [5-2](#page-49-3) for panoramic imaging, [5-2](#page-49-3)

tips for setting up, [5-1](#page-48-7) light shutter, [5-1](#page-48-6) top plate positioning, [3-2](#page-31-5) trigger attachment, [1-3](#page-14-3) troubleshooting the SpinScape, [6-1](#page-52-6) turntable for object sequencing, [1-3,](#page-14-5) [4-2](#page-43-6)

## **U**

uncompressed format, TIFF format, [2-9](#page-26-1) using the image stitcher, [3-6](#page-35-3)

## **V**

viewfinder, [5-1](#page-48-9) virtual memory, [3-7](#page-36-4)

#### **W**

warranty information, [A-1](#page-58-2) Web color palette, [5-4](#page-51-3) Web delivery of animated images, [5-4](#page-51-4) Web site for SpinPic, [4-2](#page-43-7) white balance, [2-11](#page-28-1)

### **Z**

zoom recommendations, [2-11](#page-28-3)